# **Contents**

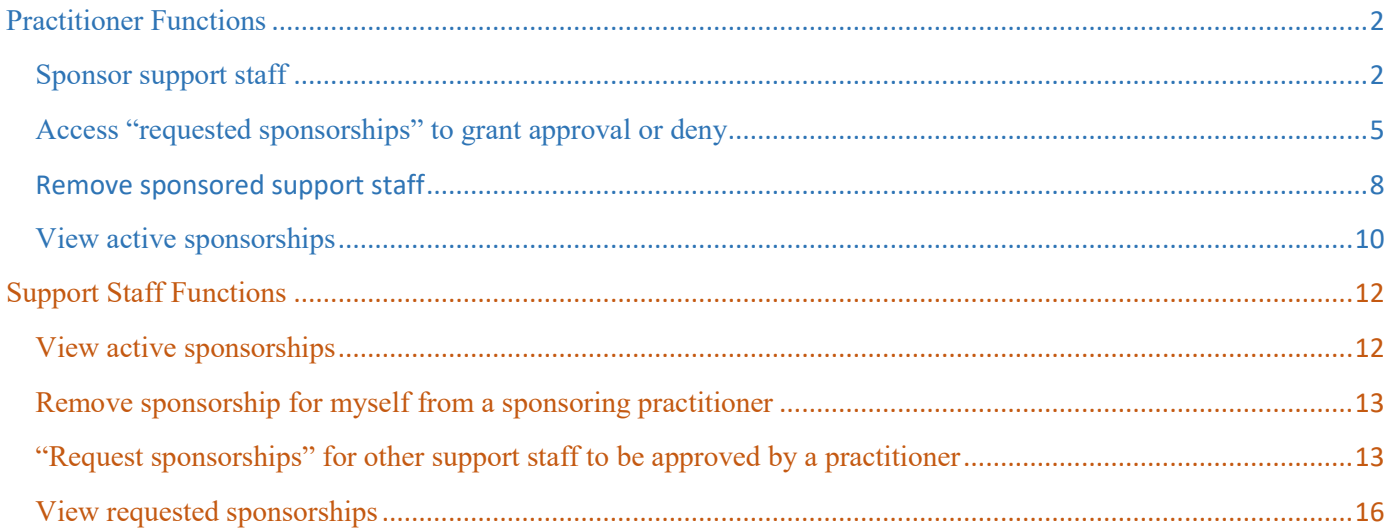

# Sponsorship Tool Guide

 This Sponsorship Tool guide provides instructions for practitioners and their support staff. Support staff need to already have [a USPTO.gov account](https://account.uspto.gov/profile/create-account?domain=efsweb) prior to being sponsored. The guide will provide step-by-step instructions for the following: following:<br>Practitioner Functions Support Staff Functions Support Staff Functions

- 
- Access "pending requests" for sponsorships to View active sponsorships grant approval **•** Remove sponsorship for myself from a
- Remove sponsored support staff sponsoring practitioner
- 

- Sponsor support staff Sign in using [uspto.gov](https://uspto.gov) accounts
	-
	-
- View active sponsorships "Request sponsorships" for other support staff to be approved by a practitioner
	- View requested sponsorships

## Practitioner Functions

## <span id="page-1-1"></span><span id="page-1-0"></span>Sponsor support staff

1. Access the Sponsorship Tool at [PatentCenter Sponsorship page](https://patentcenter-sponsorships.uspto.gov/) and click on "sign in now"

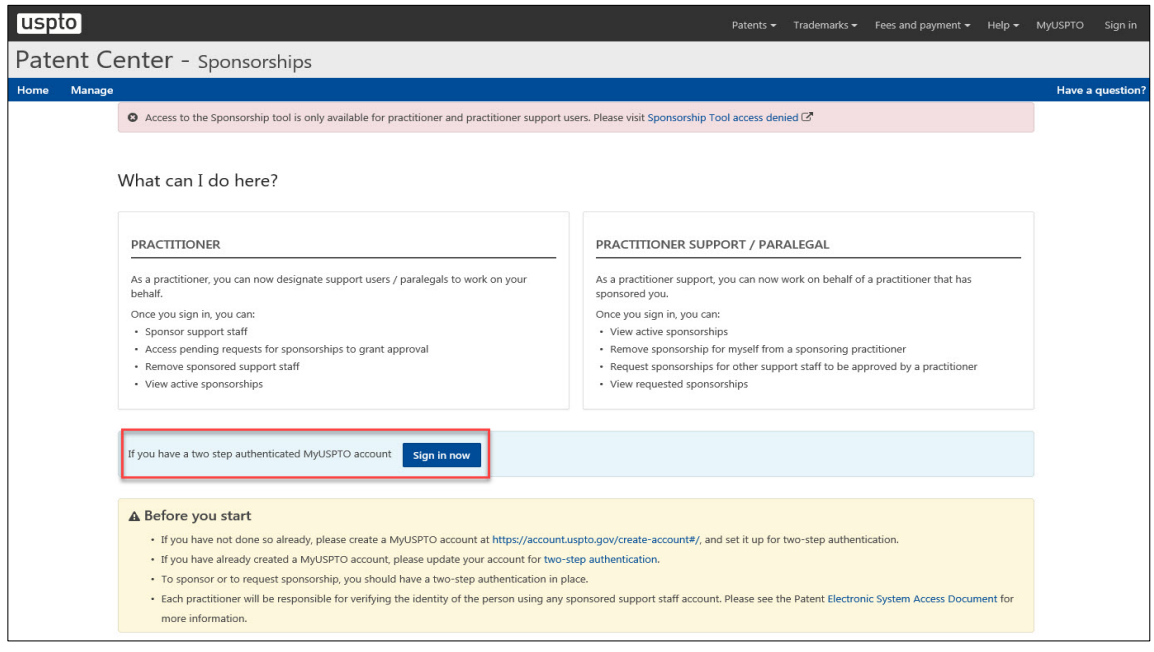

2. Enter your email and password

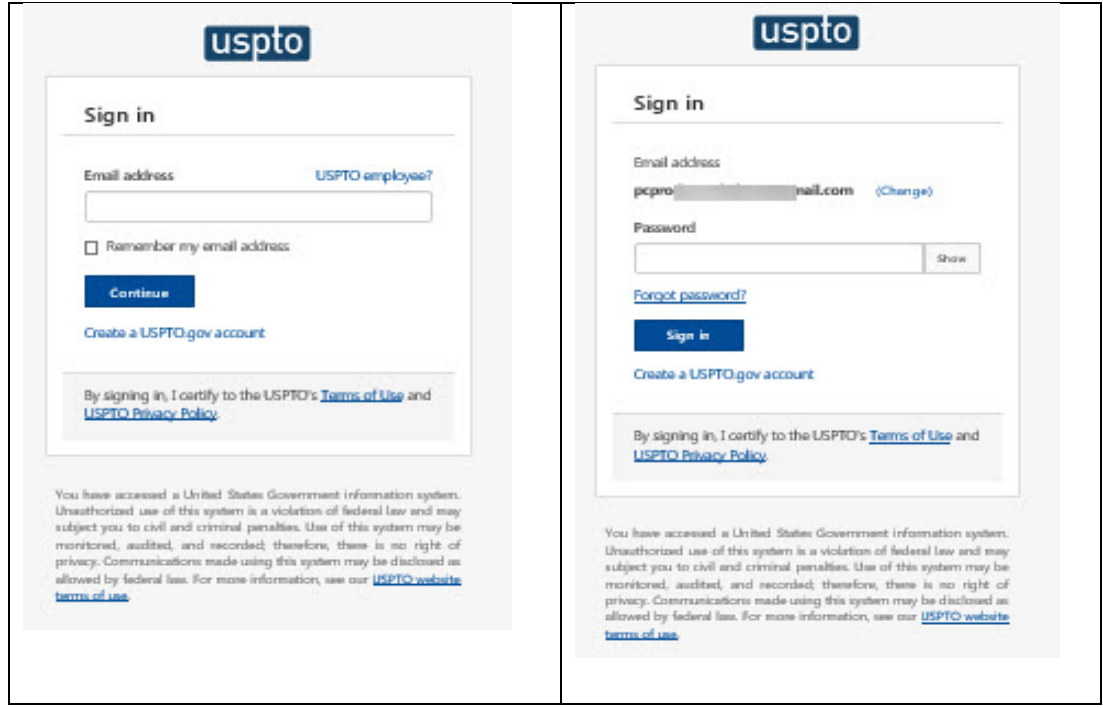

3. Select your second factor, and enter in your authentication code

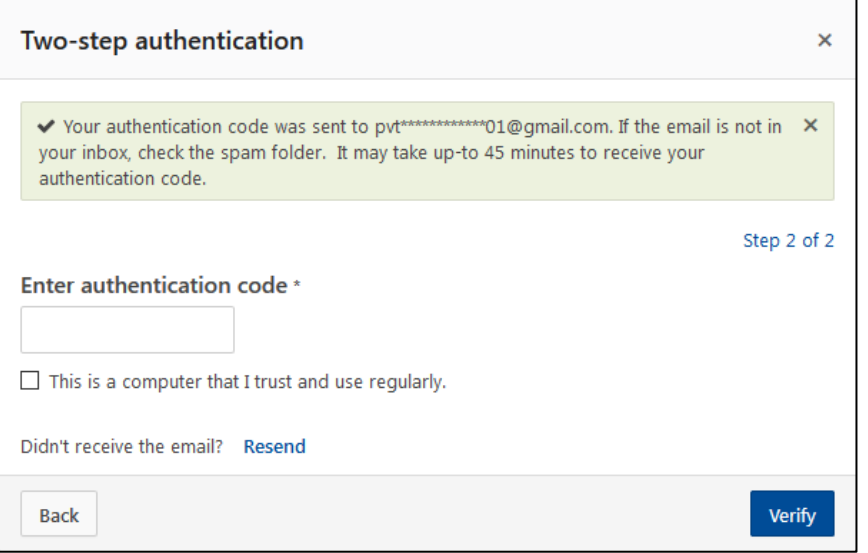

4. Select the "Sponsor users" button at the top right corner

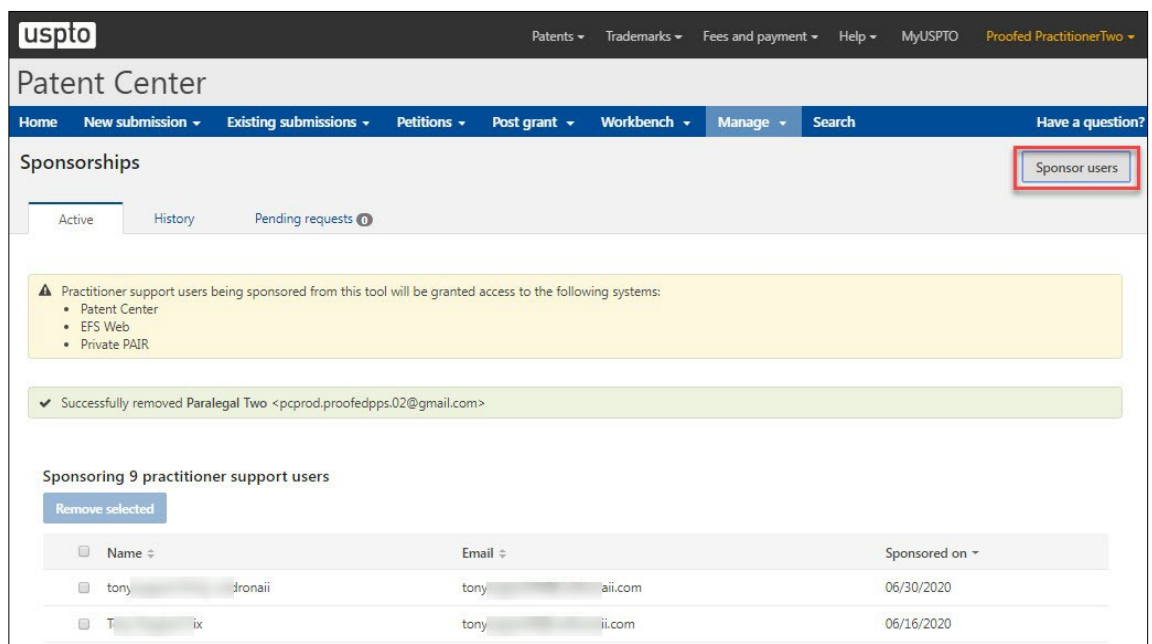

5. Enter the email addresses of users to be sponsored (up to 50 email addresses; separated by either

spaces, commas, semicolons, or returns)

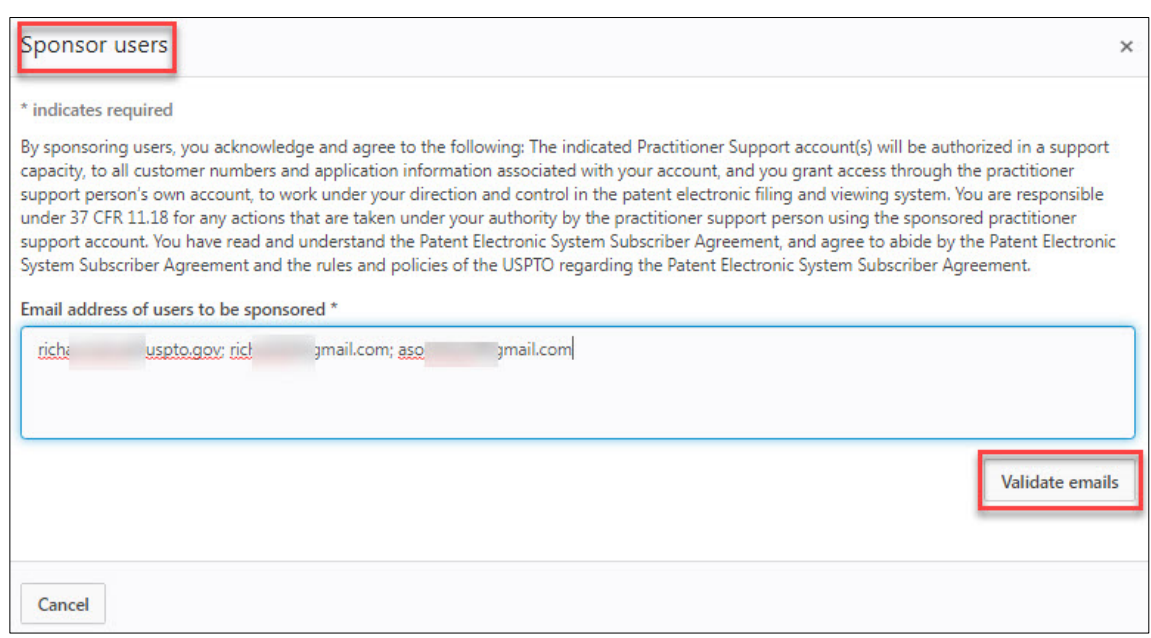

- 6. Select "Validate emails"
- 7. Review the names and information under "Users retrieved" for accuracy
	- a. To remove any users from the of requested sponsorships, select the "x" next to their name

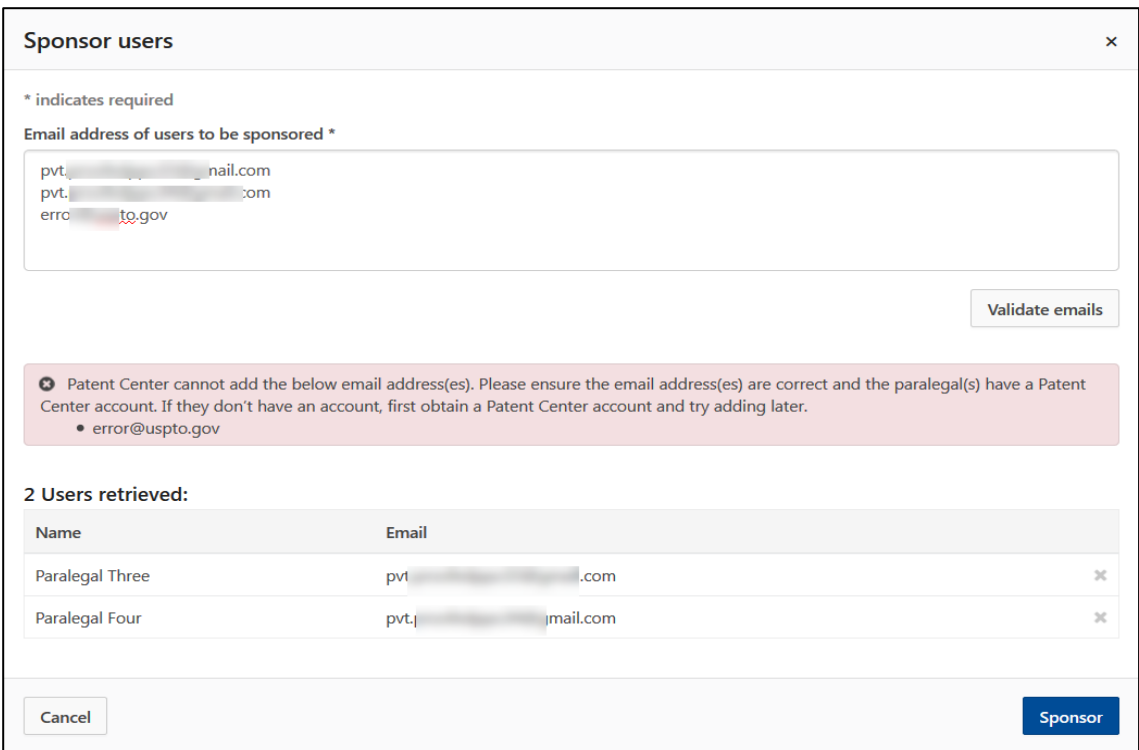

8. Select "Sponsor"

<span id="page-4-0"></span>Access "requested sponsorships" to grant approval or deny

1. Access the Sponsorship Tool at **PatentCenter Sponsorship Page** 

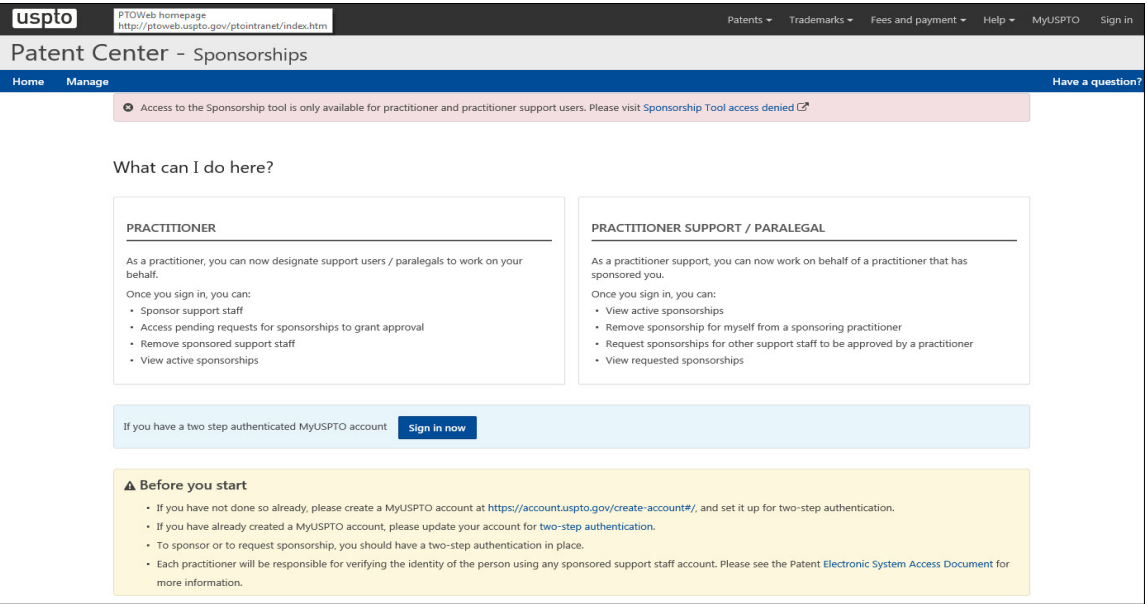

2. Click on "Manage" on the top blue banner

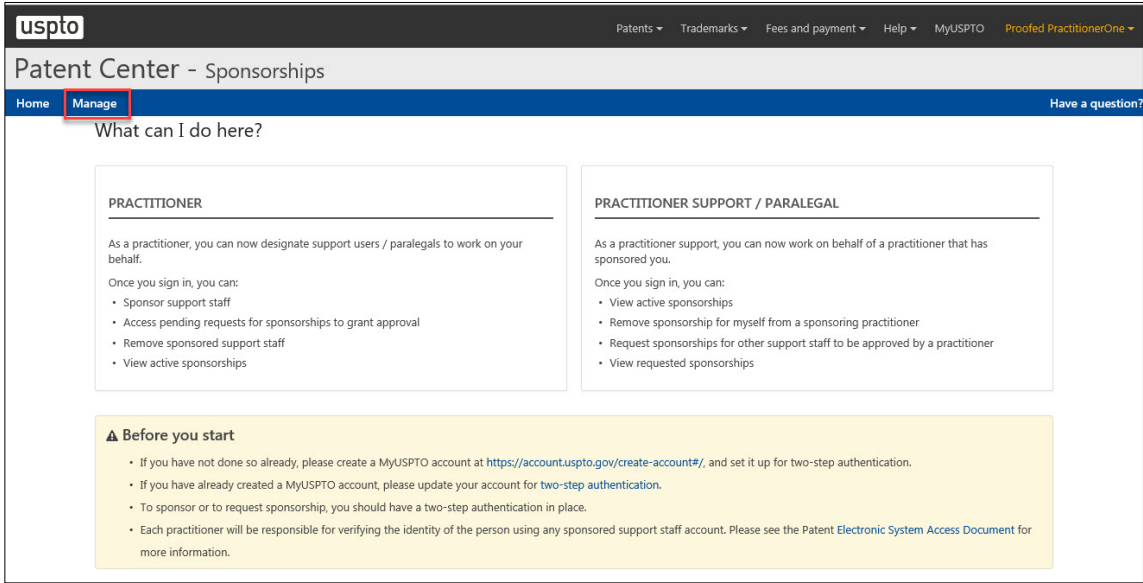

3. Click on "Pending requests" tab to view "Sponsorship requests"

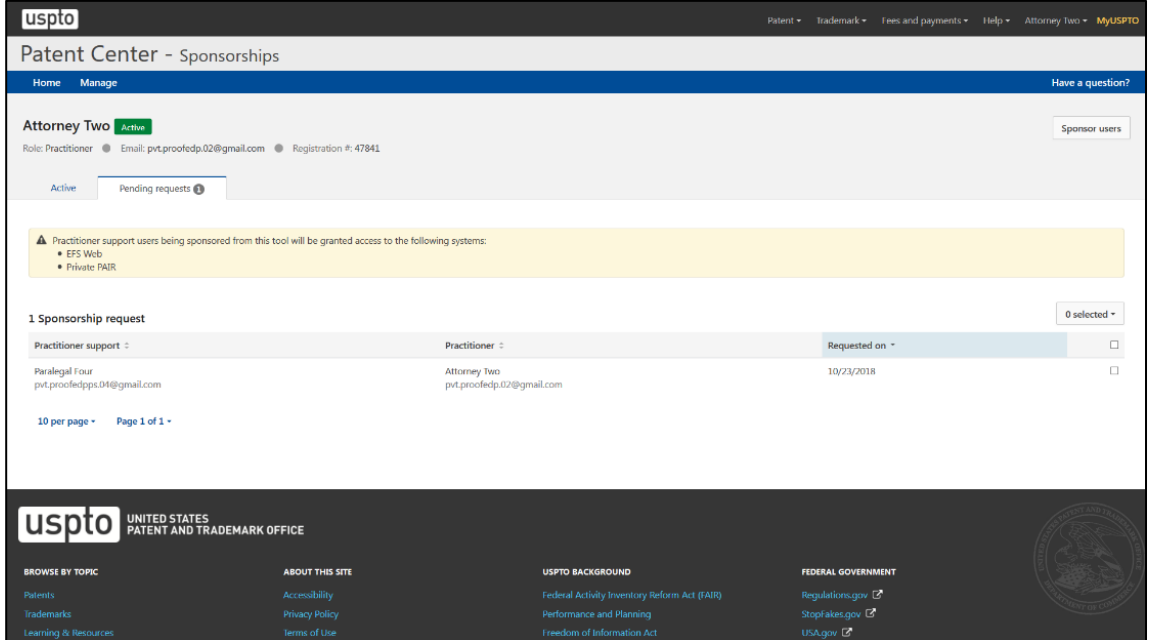

 4. Check the checkboxes for support staff you would like to sponsor (or select the checkbox in the header to select all)

5. Select the drop-down menu above the checkbox that says "# selected"

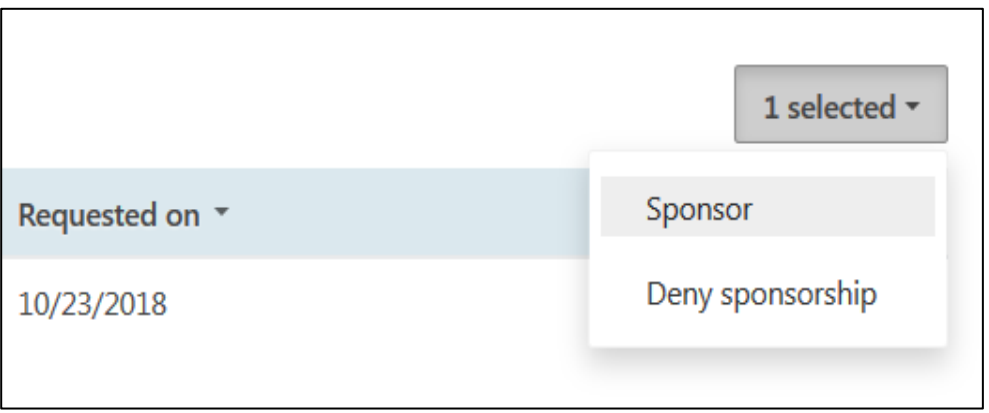

6. Select "Sponsor" or "Deny sponsorship," which will take you to the confirmation page

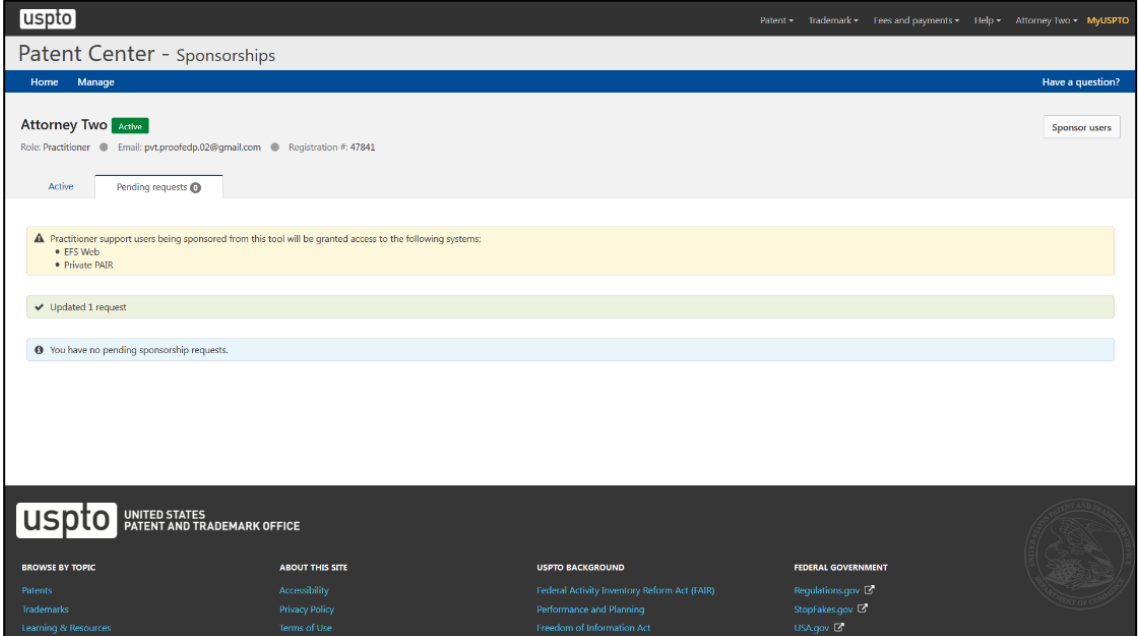

## <span id="page-7-0"></span>Remove sponsored support staff

1. Access the Sponsorship Tool at **PatentCenter Sponsorship Page** 

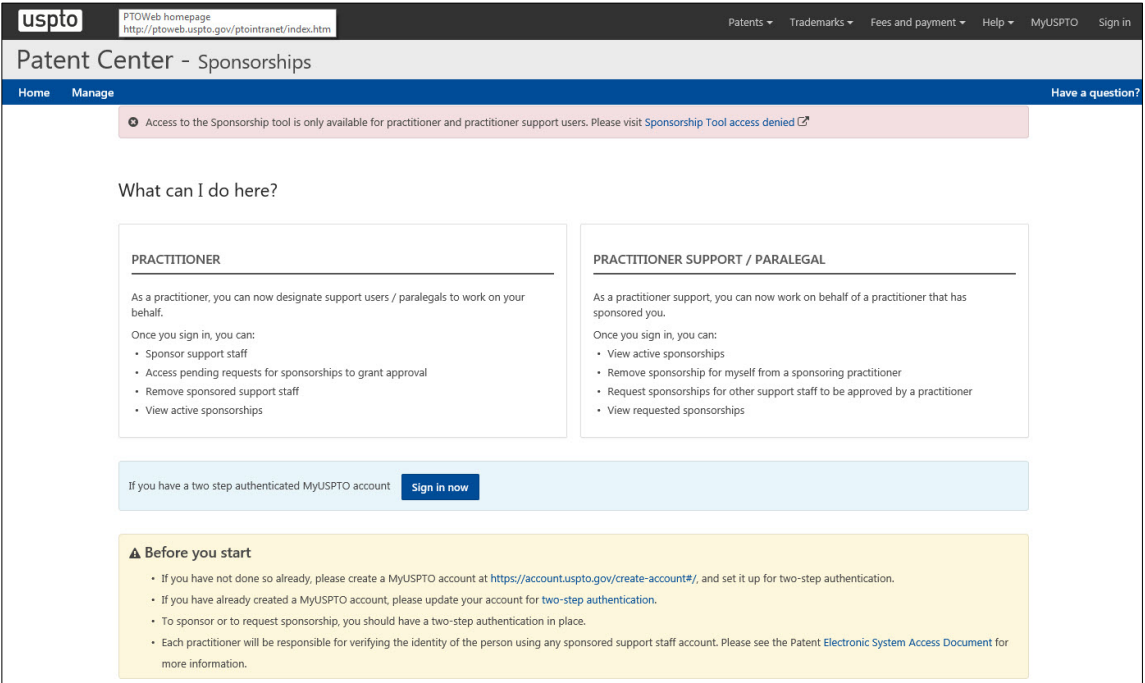

2. Click on "Manage" on the top blue banner

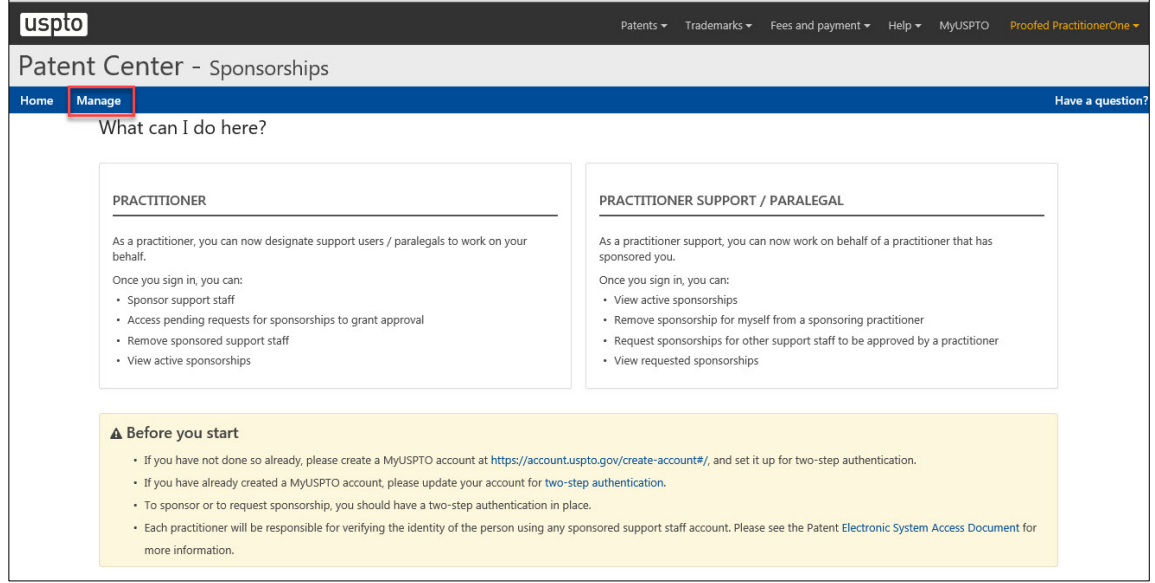

 like to remove sponsorship from 3. Under the "Sponsoring practitioner support users" list, click on the "x" for the support staff you would

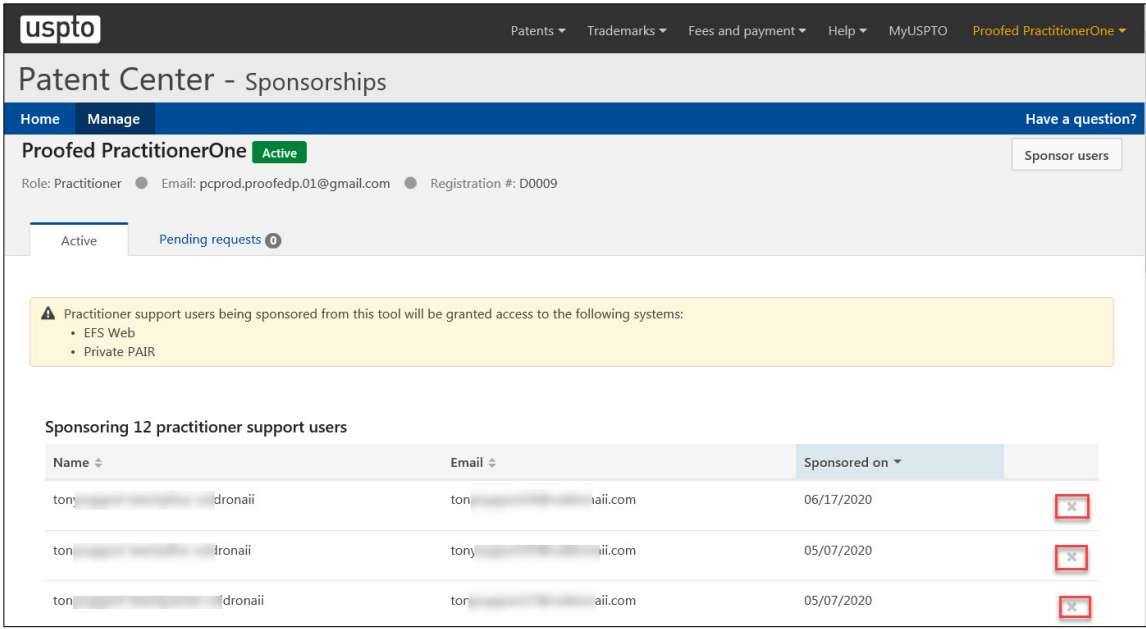

4. Click on "Remove sponsorship" when prompted

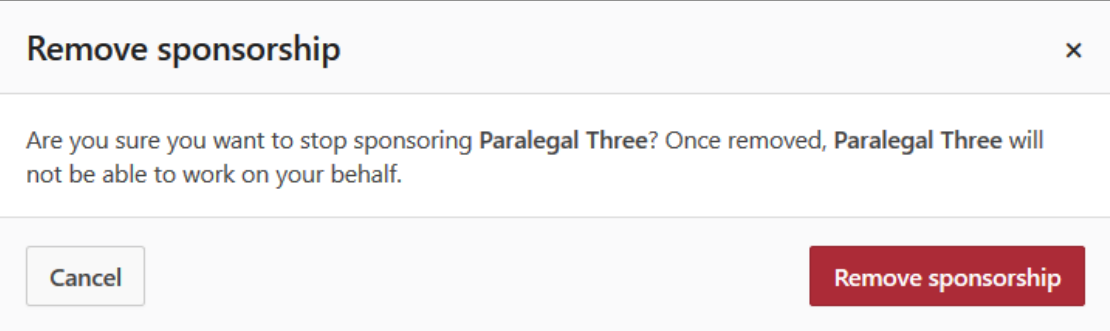

#### <span id="page-9-0"></span>View active sponsorships

1. Access the Sponsorship Tool at PatentCenter Sponsorship Page

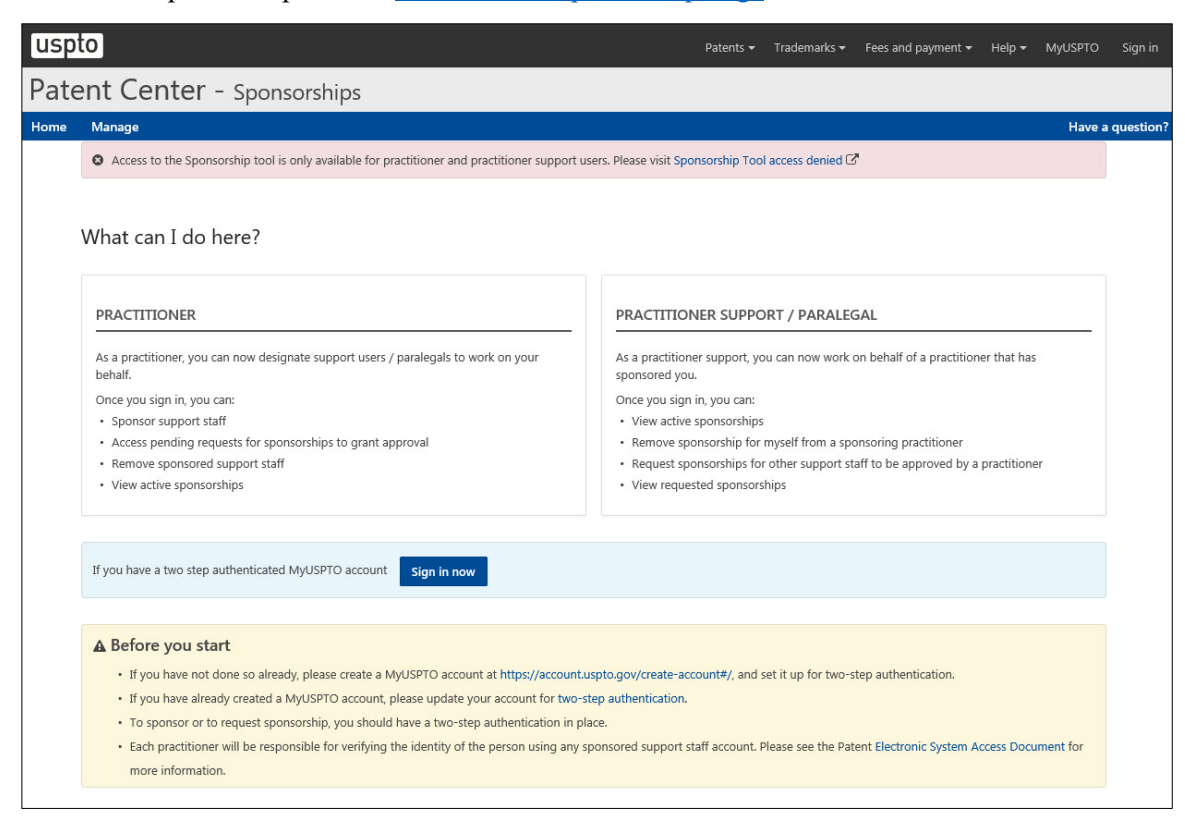

2. Click on "Manage" on the top blue banner

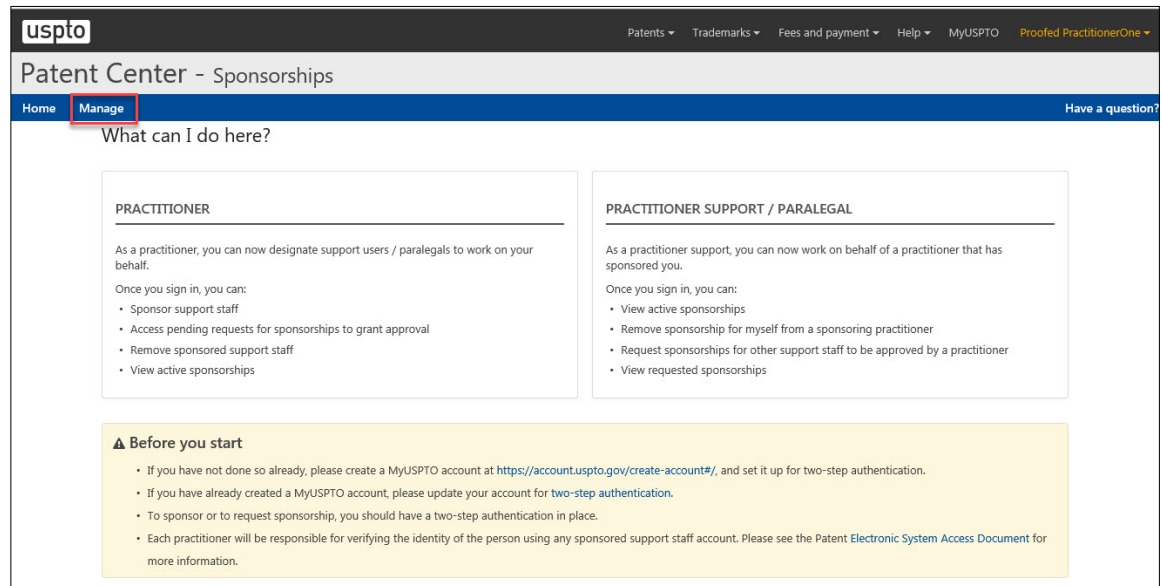

3. View active sponsorships under the "Sponsoring <number> practitioner support users" list

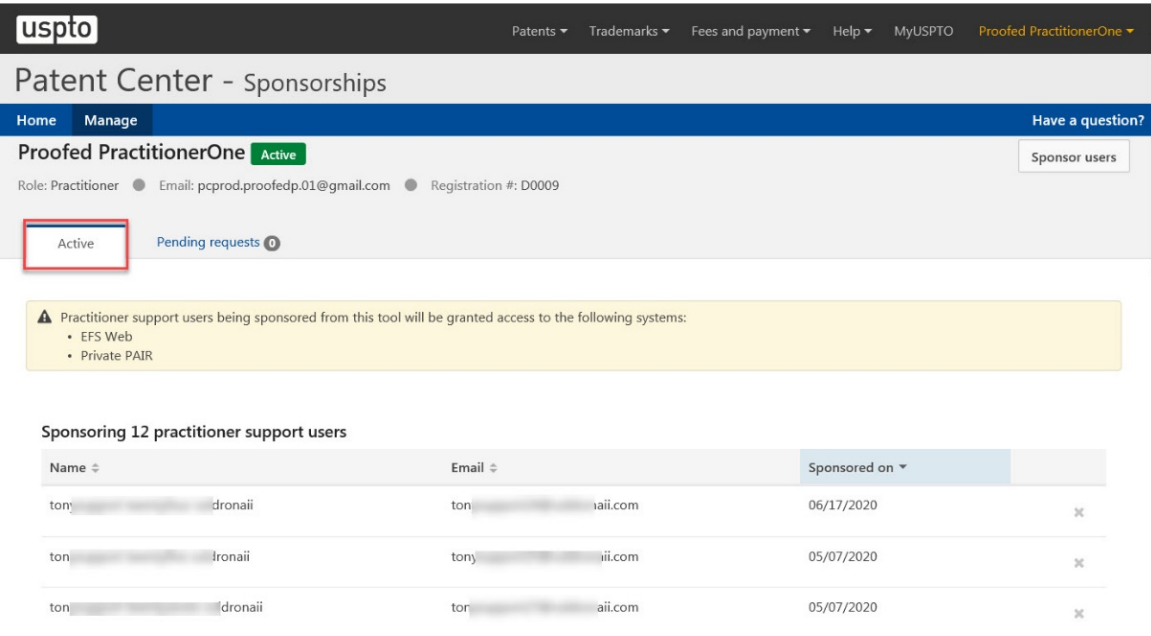

## Support Staff Functions

<span id="page-11-0"></span>Log into the Patent Electronic Systems using [USPTO.gov](https://USPTO.gov) accounts

- 1. Access the Patent Electronic Systems using the links
	- a. EFS-Web: https://efsmy.uspto.gov/EFSWebUIRegistered/EFSWebRegistered
	- b. Private PAIR:<https://ppair-my.uspto.gov/pair/PrivatePair>
	- c. Patent Center: https://patentcenter.uspto.gov/
- 2. Enter in your [USPTO.gov](https://USPTO.gov) email and password
- 3. Select your second factor
- 4. Enter in your authentication code
- 5. Select the practitioner you are working on behalf of

\*To switch practitioners in EFS-Web and Private PAIR, support staff will need to sign out and sign back in to select a different practitioner to work on behalf of. In Patent Center, support staff can switch practitioners without having to sign out.

#### <span id="page-11-1"></span>View active sponsorships

- 1. Access the Sponsorship Tool at PatentCenter Sponsorship Page
- 2. Click on "Manage" on the top blue banner
- 3. View active sponsorships under the "Practitioners sponsoring" list

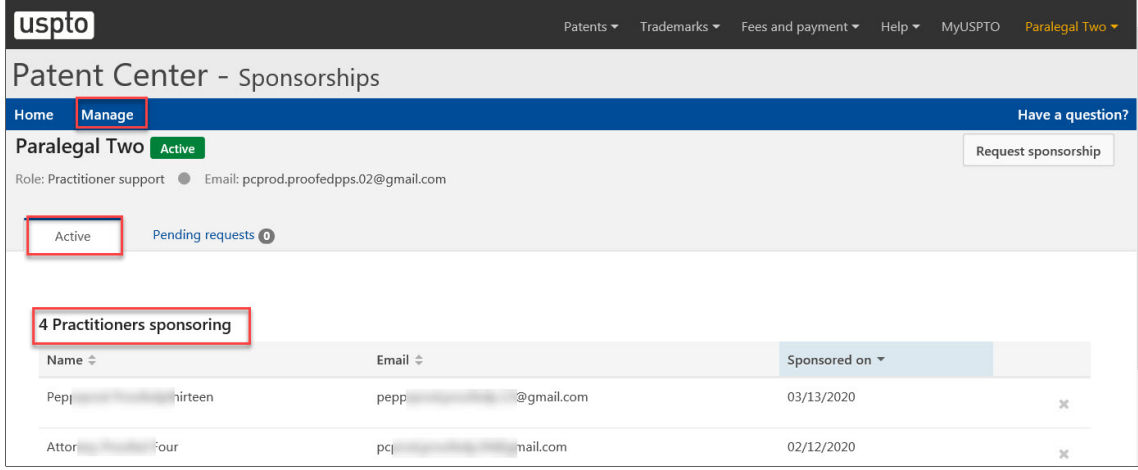

<span id="page-12-0"></span>Remove sponsorship for myself from a sponsoring practitioner

- 1. Access the Sponsorship Tool at PatentCenter Sponsorship Page
- 2. Click on "Manage" on the top blue banner
- 3. Under the "<number> Practitioners sponsoring" list, click on the "x" for the practitioner you would like to remove sponsorship from

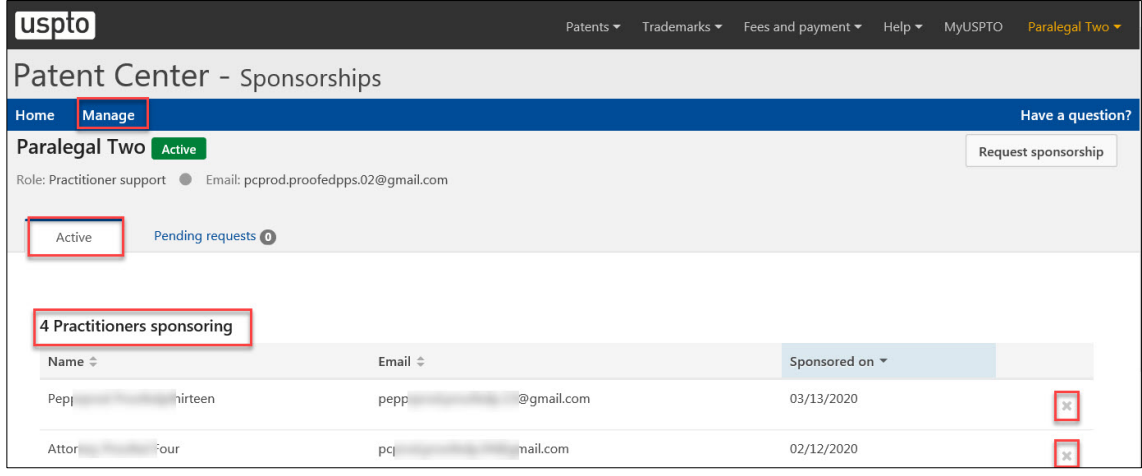

4. Click on "Leave sponsorship" when prompted

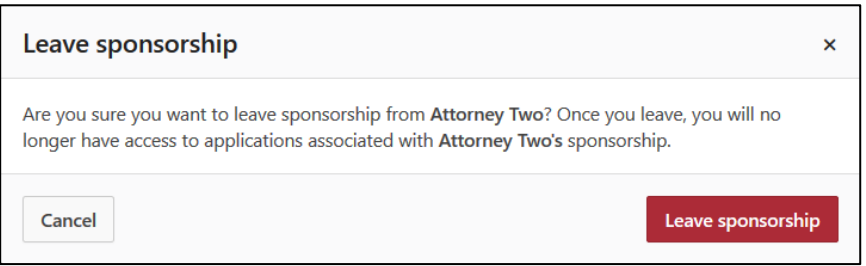

### <span id="page-12-1"></span>"Request sponsorships" for other support staff to be approved by a practitioner

\*Prerequisite: Only support staff that have already been sponsored by a practitioner are able to "request

- sponsorships" for other support staff to be approved by the same practitioner.<br>1. Access the Sponsorship Tool at <u>PatentCenter Sponsorship Page</u> 1. Access the Sponsorship Tool at PatentCenter Sponsorship Page
	- 2. Click on "Manage" on the top blue banner

3. Select the "Request sponsorship" button at the top right corner

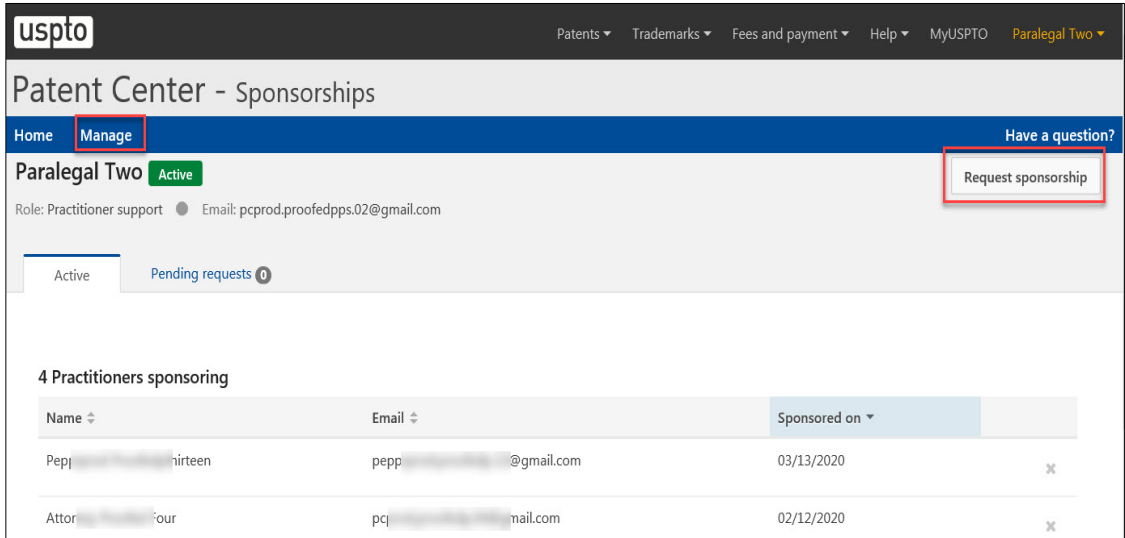

 4. Select the sponsoring practitioner from the drop down menu (you are only able to request sponsorships for approval by practitioners that have already sponsored you)

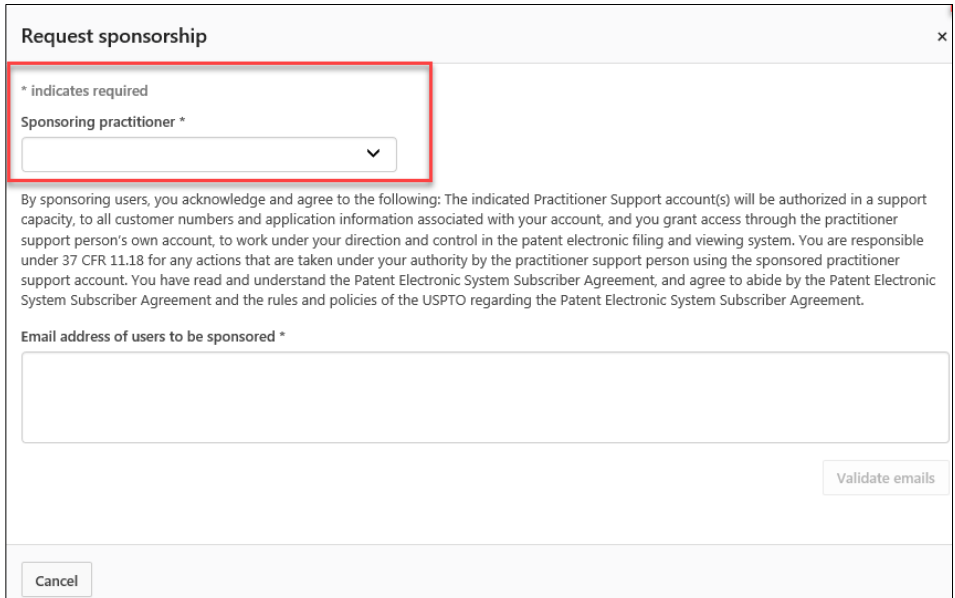

5. Enter the email addresses of users to be sponsored (up to 50 email addresses; separated by either spaces, commas, semicolons, or returns)

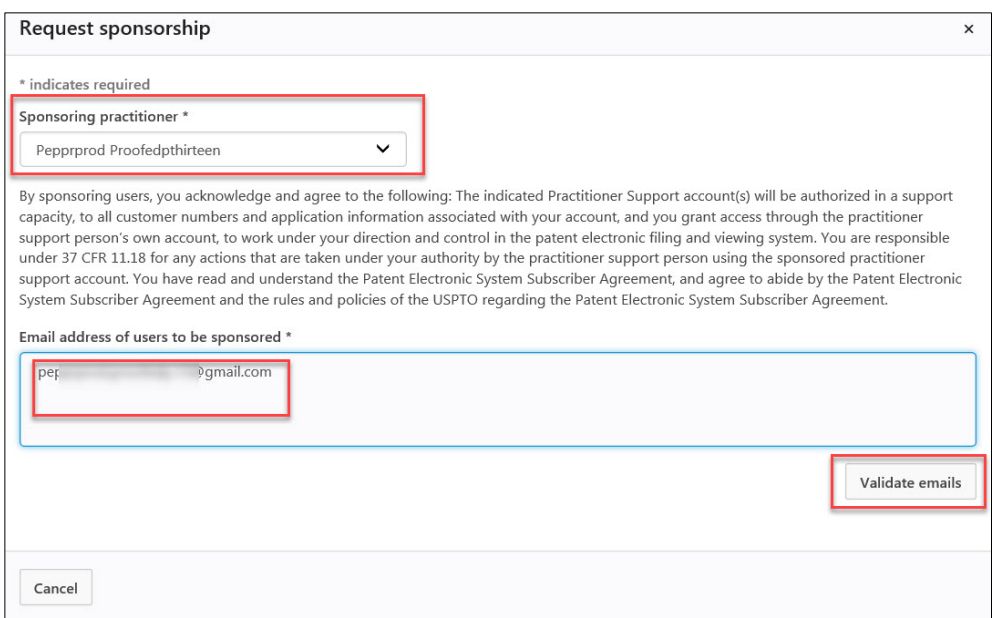

- 6. Select "Validate emails"
- 7. Review the names and information under "users retrieved" for accuracy
	- a. To remove any users from the of requested sponsorships, select the "x" next to their name

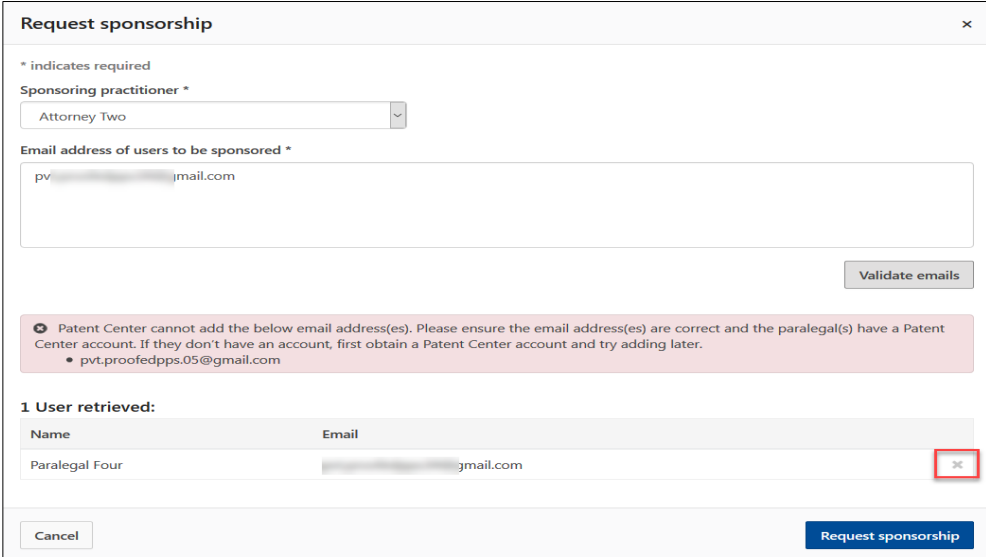

- 8. Select "Request sponsorships"
- 9. Upon successful submission, the support staff will be able to see all requested sponsorships

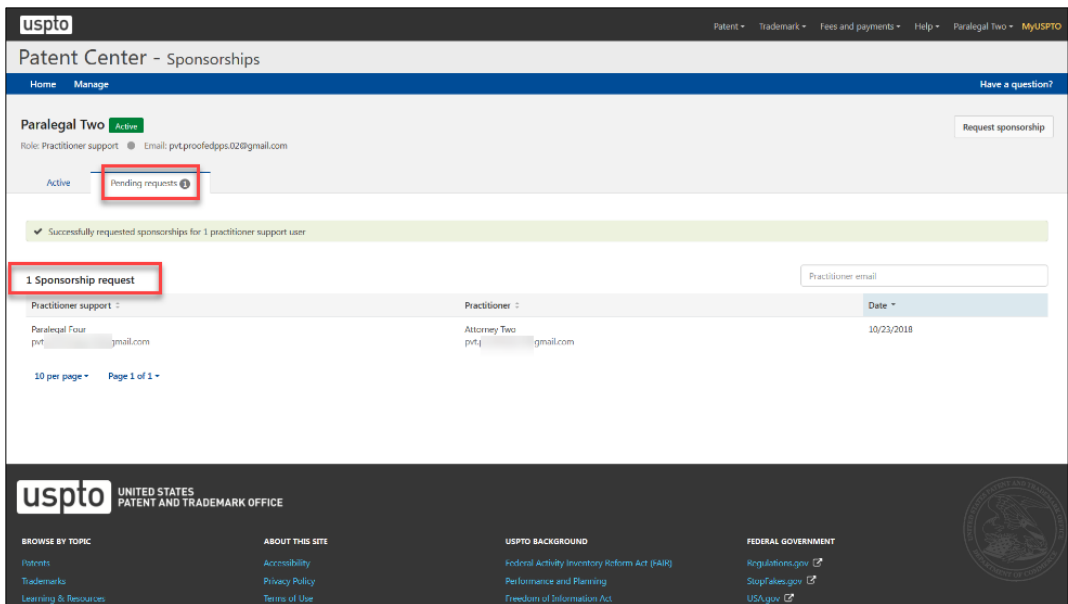

## <span id="page-15-0"></span>View requested sponsorships

- 1. Access the Sponsorship Tool at PatentCenter Sponsorship Page
- 2. Click on "Manage" on the top blue banner
- 3. Click on "Pending requests" tab to view "sponsorship requests"

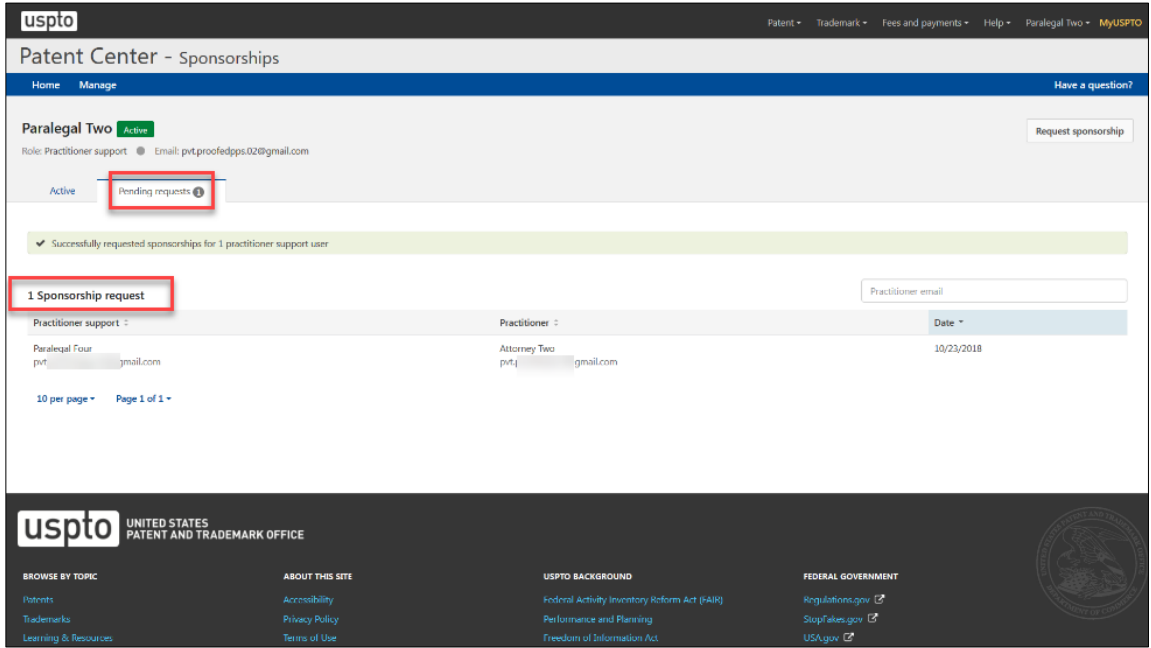